## 5.ログイン認証画面

本製品の起動時に最初に表示するメニューです。

この画面はログイン認証画面ですが、情報として各種更新対象業者リスト、更新されたHPリス ト、サポートセンターからのお知らせを表示します。

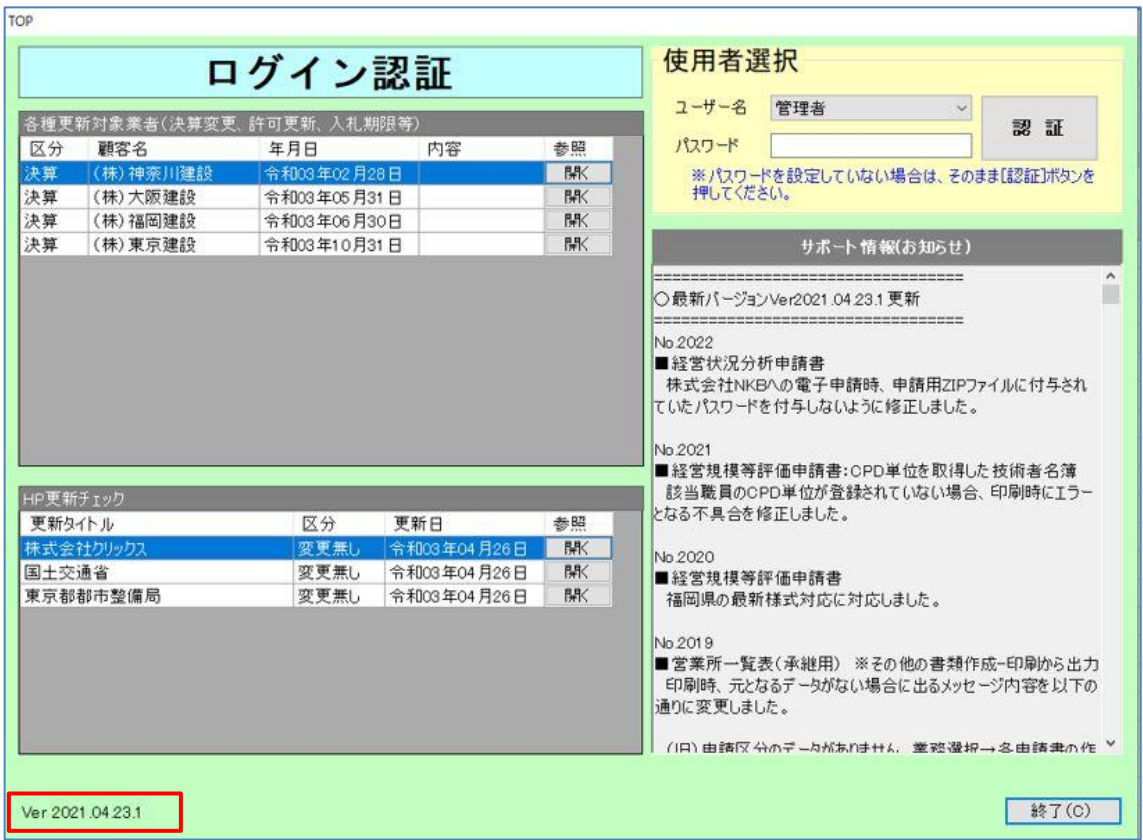

[認証]………ユーザー名を選択して認証します。パスワードを設定している場合は、パスワード が一致しないとログインできません。

[終了]………「許認可プロ【建設業】.NET」を終了します。

バージョン情報「Ver2021.04.23.1」

………バージョン情報が確認できます。日付は更新されます。最新版の日付は、サポート 情報で確認できます。

ログイン認証パスワードの設定方法

- ① [メインメニュー]→[マスタ登録]→[ユーザー職員]の画面で、職員名とパスワードを 入力してください。
- ② 「メインメニュー〕→「環境設定〕→「設定項目」のタブの画面で、『起動時、パスワード 入力を求める。』にチェックを入れてください。

※パスワード設定は任意です。設定したパスワードは必ずお客様側で管理してください。

## 5-1 各種更新対象業者(決算変更、許可更新、入札期限等)

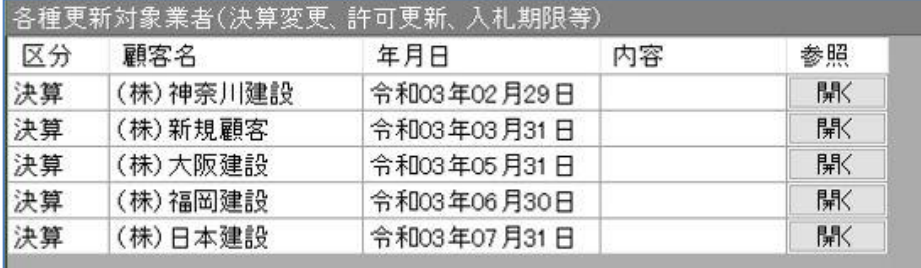

[開く]………選択している行の区分毎に処理画面を表示します。 区分が「更新」の場合、許可更新対象業者画面を表示します。 区分が「決算」の場合、決算変更届対象業者画面を表示します。 区分が「入札」の場合、入札管理対象業者画面を表示します。

表示期間の設定は、[メインメニュー]→[各種リスト]→[許可更新及び決算変更届及び入札管 理対象業者]で、対象期間指定で検索した期間を表示します。

## 5-2 ホームページ更新チェック機能

このリストには登録しているホームページ(URL)が更新されているかをチェックし、その結果を リストに反映します。日々チェックするホームページをマスタ登録しておけばそれぞれの HP を確 認する事なく更新の有無を把握することができます。

※変更の有無は、【建設業】.NET の起動時点で判断します。

よく閲覧するインターネットサイトを登録できます。

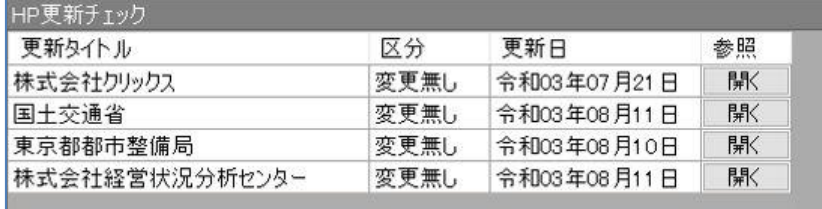

「区分」………変更の有無を表示します。

「更新日」……最後に更新された年月日を表示します。

[開く]………登録したサイトにとび、画面を表示します。